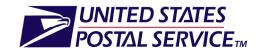

#### **Creating Mixed Periodicals Appointments**

July 1, 2011 – Version 1.1 – Customers (External)

# Creating FAST Appointments for Mixed Periodicals

# **Table of Contents**

| Contents                        |    |
|---------------------------------|----|
| Overview                        | 2  |
| FAST On-Line Application        | 3  |
| FAST Web Services               | 10 |
| Mail.dat Transportation Updates | 12 |
| FAST Help Desk                  | 12 |

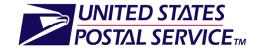

#### **Creating Mixed Periodicals Appointments**

July 1, 2011 - Version 1.1 - Customers (External)

### **Overview**

# **Purpose**

Effective July 1, 2011, Periodicals mailers can schedule their FAST appointments and include a mixture of standard and/or parcel mail. This Job Aid is designed to assist FAST Periodicals customers in creating Mixed Periodicals Destination Entry appointments (One-Time and Recurring) within the FAST On-line Application and FAST Web Services.

In a future release, FAST will be enhanced to allow the scheduling of Mixed Periodicals appointments within the Facility's Hours of Operation. In the interim, FAST customers should adhere to the workaround outlined in this Job Aid to ensure that their Mixed Periodicals appointments are created accurately.

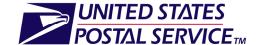

#### **Creating Mixed Periodicals Appointments**

July 1, 2011 - Version 1.1 - Customers (External)

# **FAST Application**

**Step 1**: Log into FAST via the PostalOne! *Business Customer Gateway*.

http://gateway.usps.com

**Step 2**: As a result of allowing Mixed Periodicals Appointments, customers will need to manually search the *Mail Direction File* (*FAST Landing Page -> Reports -> Mail Direction Search*) to verify there are no redirections in place for their Mixed Load appointment.

| Content Information                          |          |                   |        |                   |      | Default Facility        |                    |       |           |          |      | Redirection Facility    |        |       |           |                         |                                        |                       |                                | Effective Dates |                  |  |  |  |
|----------------------------------------------|----------|-------------------|--------|-------------------|------|-------------------------|--------------------|-------|-----------|----------|------|-------------------------|--------|-------|-----------|-------------------------|----------------------------------------|-----------------------|--------------------------------|-----------------|------------------|--|--|--|
| ZIP/CRIDs [                                  | Discount | CIN Group         | Pallet | <u>Facility</u>   | NASS | Address                 | City               | State | ZIP       | Facility | NASS | Address                 | City   | State | ZIP       | Effective<br>Start Date | Default<br>Grace<br>Period<br>End Date | Effective<br>End Date | Grace<br>Period<br>End<br>Date | Truck<br>Length | Modified<br>Date |  |  |  |
| 200-212,<br>214-239,<br>244, 254,<br>267-268 | BMC      | Default           | В      | WASHINGTON<br>NDC |      | 9201<br>EDGEWORTH<br>DR | CAPITOL<br>HEIGHTS | MD    | 207999998 |          |      |                         |        |       |           | 12/06/2010              |                                        | 12/31/2999            |                                | N/A             | 12/06/2010       |  |  |  |
| 201, 220-<br>223, 226-<br>227                | ADC      | Default           | В      | NORTHERN<br>VA    | 220  | 8409 LEE<br>HWY         | MERRIFIELD         | VA    | 220819700 |          |      |                         |        |       |           |                         |                                        | 12/31/2999            |                                | N/A             | 10/21/2007       |  |  |  |
| 201, 220-<br>223, 226-<br>227                | ADC      | Periodicals/Flats | Υ      | NORTHERN<br>VA    | 220  | 8409 LEE<br>HWY         | MERRIFIELD         | VA    | 220819700 | DULLES   | 201  | 44715<br>PRENTICE<br>DR | DULLES | VA    | 201019998 | 08/10/2010              | 09/27/2010                             | 12/31/2999            |                                | N/A             | 07/15/2010       |  |  |  |
| 220-223                                      | SCF      | Default           | В      | NORTHERN<br>VA    | 220  | 8409 LEE<br>HWY         | MERRIFIELD         | VA    | 220819700 |          |      |                         |        |       |           |                         |                                        | 12/31/2999            |                                | N/A             | 10/21/2007       |  |  |  |
| 220-223                                      | SCF      | Periodicals/Flats | Υ      | NORTHERN<br>VA    | 220  | 8409 LEE<br>HWY         | MERRIFIELD         | VA    | 220819700 | DULLES   | 201  | 44715<br>PRENTICE<br>DR | DULLES | VA    | 201019998 | 08/10/2010              | 09/21/2010                             | 12/31/2999            |                                | N/A             | 07/09/2010       |  |  |  |
| 220-223                                      | SCF      | Standard/Flats    | Υ      | NORTHERN<br>VA    | 220  | 8409 LEE<br>HWY         | MERRIFIELD         | VA    | 220819700 | DULLES   | 201  | 44715<br>PRENTICE<br>DR | DULLES | VA    | 201019998 | 08/10/2010              | 09/21/2010                             | 12/31/2999            |                                | N/A             | 07/09/2010       |  |  |  |
|                                              |          |                   |        |                   |      |                         |                    |       |           |          |      |                         |        |       |           |                         |                                        |                       |                                | Total (         | 3 results)       |  |  |  |

Figure 1: Mail Direction Report

**Step 3**: Prior to scheduling an appointment, it is recommended that mailers reference the comments section of the *Facility Profile* page to verify hours of operation.

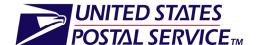

#### **Creating Mixed Periodicals Appointments**

July 1, 2011 - Version 1.1 - Customers (External)

**Step 4**: From the FAST Landing Page, click the *Appointments* link.

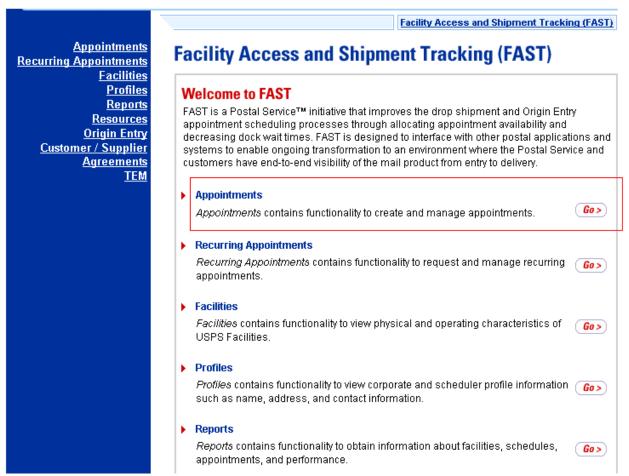

Figure 2: FAST Landing Page

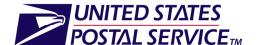

#### **Creating Mixed Periodicals Appointments**

#### July 1, 2011 - Version 1.1 - Customers (External)

**Step 5**: From the Appointments Landing Page, click the *Create New Appointment* link.

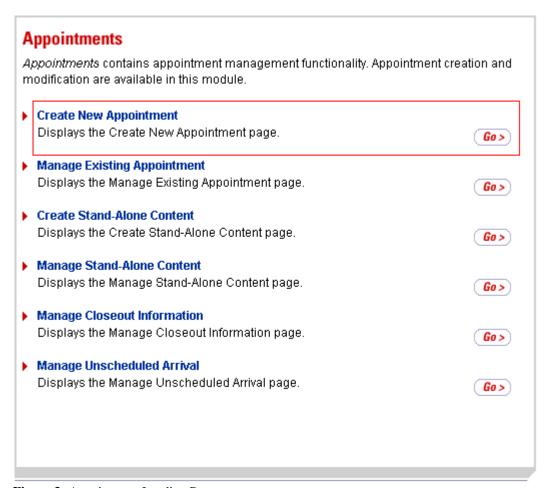

Figure 3: Appointment Landing Page

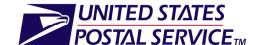

#### **Creating Mixed Periodicals Appointments**

#### July 1, 2011 - Version 1.1 - Customers (External)

**Step 6**: Choose a facility, select **only Periodicals** for the Mail Class option (regardless of whether the mailing includes Standard / Package Services in addition to Periodicals mail), and enter the date and CRID.

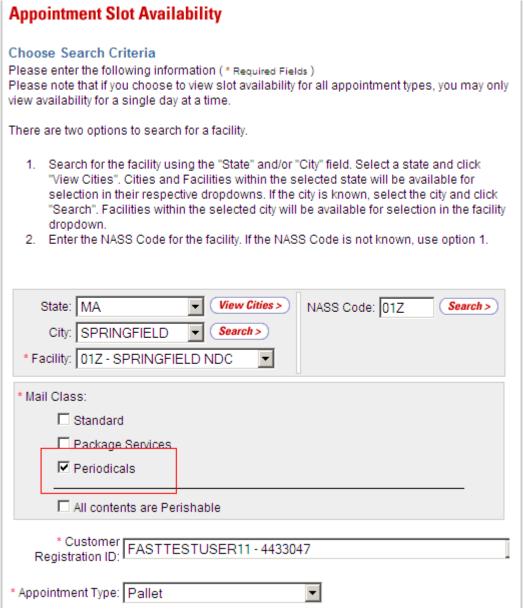

Figure 4: Appointment Slot Availability Search Page

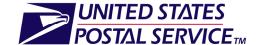

#### **Creating Mixed Periodicals Appointments**

July 1, 2011 - Version 1.1 - Customers (External)

**Step 7**: Select an available time from the *Appointment Slot Availability* page. Please note that you will see an "A" listed for available hours instead of a number of available slots. This ensures that the appointment is being validated against the facility's hours of operation.

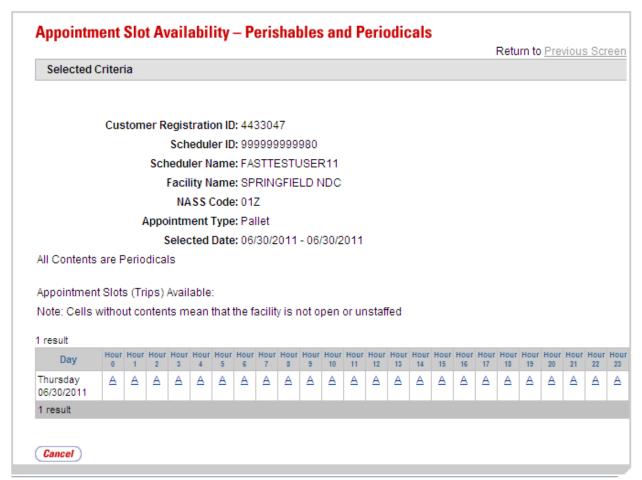

Figure 5: Appointment Slot Availability Page

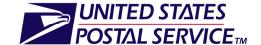

#### **Creating Mixed Periodicals Appointments**

#### July 1, 2011 - Version 1.1 - Customers (External)

**Step 8**: At the *Create New Appointment* page, add the following text into the Comments section depending on your appointment mail classes:

**Option 1**: Mixed Periodicals\* - Periodicals (#), Standard (#)

**Option 2**: Mixed Periodicals\* - Periodicals (#), Package Services (#)

**Option 3**: Mixed Periodicals\* - Periodicals (#), Standard (#), Package Services (#)

\*Enter the number of Pallets or Bedload Pieces for each mail class in parenthesis.

| Create New Appointment                                                                                                    |
|----------------------------------------------------------------------------------------------------|
| Please enter the following information to create an appointment. Once the information has been entered, select the Add Content button to enter content summary information for each |
| mailing in the appointment. (* Required Fields ):                                                                                                    |
| All Contents are Periodicals: All contents added to this appointment must be Periodicals                                                                                            |
| Customer Registration ID: 4433047                                                                                                    |
| Scheduler ID: 99999999980                                                                                                    |
| Facility Name: SPRINGFIELD NDC                                                                                                    |
| NASS Code: 01Z                                                                                                    |
| Maximum Truck Length: 65 ft.                                                                                                    |
| Appointment Date: 06/30/2011                                                                                                    |
| Appointment Time: 08:00                                                                                                    |
| Appointment Type: Pallet                                                                                                    |
| Mail Class(es): Periodicals                                                                                                    |
| man olabo(co). I chivaleato                                                                                                    |
| * Submission Method: Online                                                                                                    |
| Bill of Lading Number:                                                                                                    |
| Number of Pallet Positions:                                                                                                    |
| Vehicle/Trailer ID:                                                                                                    |
|                                                                                                    |
| Shipper Name:                                                                                                    |
|                                                                                                    |
| ☐ Please check here if this appointment is part of a Multi-Stop                                                                                                    |
| Comments: Mixed Periodicals - Periodicals                                                                                                    |
| (2), Standard (2), Package Services                                                                                                    |
| (2), Standard (2), Fackage Services                                                                                                    |
| 1,5-7                                                                                                    |
| Cancel Add Content                                                                                                    |
| And content                                                                                                    |
|                                                                                                    |
|                                                                                                    |
|                                                                                                    |
|                                                                                                    |

**Figure 6:** Example of a Mixed Periodicals Appointment

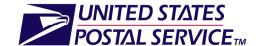

#### **Creating Mixed Periodicals Appointments**

#### July 1, 2011 - Version 1.1 - Customers (External)

**Step 9**: Continue creating your appointment as you normally would by adding content and verifying the *Appointment Confirmation Page*. Please note that all content in the *Update Content Capacity* textbox should be created as a **Periodicals** mail class.

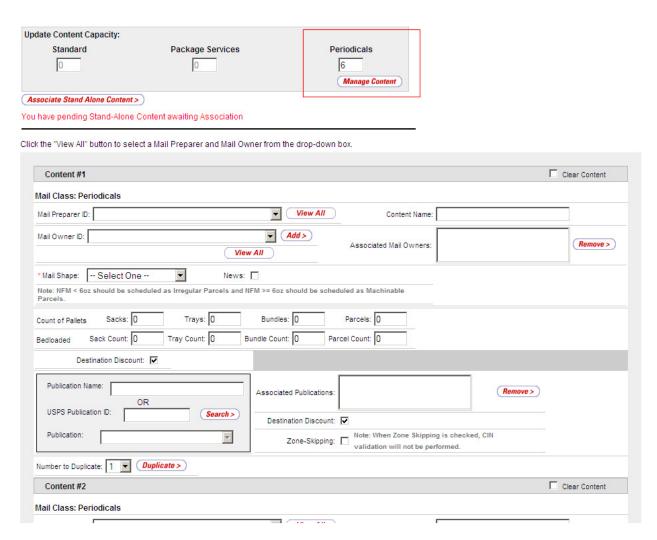

Figure 7: Add / Edit Content Page

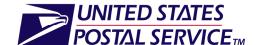

#### **Creating Mixed Periodicals Appointments**

July 1, 2011 - Version 1.1 - Customers (External)

#### **FAST Web Services**

This interim solution to identify all contents as Periodicals <u>does not</u> support Web Services appointment scheduling utilizing Mail.dat Summary Data (via the MailDatSummary block). Schedulers MUST use pure Mail.XML Web Services (via the USPSSummary block) to create FAST appointments. Once the FAST application has been enhanced to support Mixed Periodicals Appointments, customers may resume utilizing the MailDatSummary block.

When creating your DeliveryApptRequest XML requests, follow the steps below to generate a Mixed Periodicals appointment.

**Step 1**: Enter all content with a mail class of **Periodicals**. Set the *MailClass* tag within the *USPSSummary* block to the value of "2."

```
<mailxml:USPSContainerInfo>
                        <mailxml:MailOwnerID>240128023001</mailxml:MailOwnerID>
                        <mailxml:ActualPieceCount>1</mailxml:ActualPieceCount>
<mailxml:ContainerWeight>3.14159E0</mailxml:ContainerWeight>
                        <mailxml:UniqueContainerBarcode>99M007633318099999MJD</mailxml:UniqueContainerBarcode>
                        <!--<mailxml:SiblingBarcode>99M000003331200991MJD</mailxml:SiblingBarcode>-
                        <mailxml:ContainerDestination3digitZIP>000</mailxml:ContainerDestination3digitZIP>
                  </mailxml:USPSContainerInfo>
            </mailxml:PalletPreSortLevel>
    </mailxml:Pallets>
<mailxml:Perishable>No</mailxml:Perishable>
<mailxml:MailClass>2</mailxml:MailClass>
<mailxml:RateType>I</mailxml:RateType>
<!--<mailxml:InHomeStart>2010-02-05T09:30:47.0Z</mailxml:InHomeStart>
     <mailxml:InHomeEnd>2010-02-05T09:30:47.0Z</mailxml:InHomeEnd>-->
     <mailxml:ProcessingCategory>IR</mailxml:ProcessingCategory>
     <mailxml:NewsIndicator>No</mailxml:NewsIndicator>
     <mailxml:PriorityMailIndicator>No</mailxml:PriorityMailIndicator>
<mailxml:VerificationLocation>BMEU</mailxml:VerificationLocation>
     \mailxml:VelificationDecation.bubbs
\text{mailxml:Velification}
\text{mailxml:EvsIndicator}
\text{mailxml:EvsIndicator}
\text{mailxml:MailContentName}
\text{Mailxml:MailContentName}
\text{Mailxml:MailContentName}
\text{mailxml:MailContentName}
\text{Mailxml:MailContentName}
\text{Mailxml:MailContentName}
\text{Mailxml:Mailxml:MailContentName}
\text{Mailxml:Mailxml:Ma
      <mailxml:MailPreparerID>240128023001</mailxml:MailPreparerID>
     <mailxml:AdvanceMailingID>987654321</mailxml:AdvanceMailingID>
</mailxml:USPSSummary>
```

Figure 8: DeliveryApptRequest

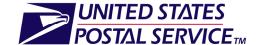

#### **Creating Mixed Periodicals Appointments**

#### July 1, 2011 - Version 1.1 - Customers (External)

**Step 2**: Enter the following text in the "Comment" field of the Mail.XML request:

**Option 1**: Mixed Periodicals\* - Periodicals (#), Standard (#)

**Option 2**: Mixed Periodicals\* - Periodicals (#), Package Services (#)

**Option 3**: Mixed Periodicals\* - Periodicals (#), Standard (#), Package Services (#)

\*Enter the number of Pallets or Bedload Pieces for each mail class in parenthesis.

Figure 9: DeliveryApptRequest

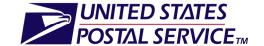

#### **Creating Mixed Periodicals Appointments**

July 1, 2011 - Version 1.1 - Customers (External)

## **FAST Mail.dat Transportation Updates for Recurring Content**

Recurring appointments are pre-approved for a USPS facility with specific content and number of pallets. With the advent of the new nationalized CETs, some mailers are looking to move their recurring appointments. Mailers who add or update content to their recurring appointments via a Mail.dat Transportation update may want to verify that the correct appointment number is in the Mail.dat. A failure to move to the new appointment number may remove the pallets from service measurement.

# **FAST Help Desk**

Questions or concerns regarding how to schedule Mixed Periodicals appointments should be directed to the FAST Help Desk @ <u>FAST@usps.gov</u> or via telephone @ 1-877-569-6614 (Option 8).